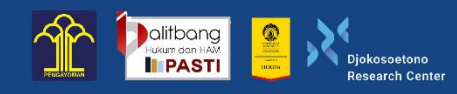

In Commemoration of Indonesian National Education Day

# The 2<sup>nd</sup> INTERNATIONAL ONLINE CONFERENCE ON LAW AND HUMAN RIGHTS **Human New-Norma** 3 - 6 May 20

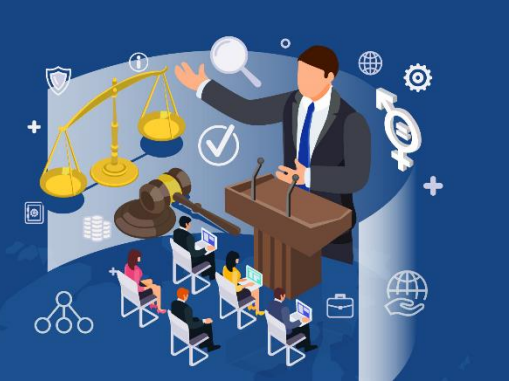

## **How to Register as Participant at the International Conference on Law and Human Rights**

#### **Preface**

Due to the implementation of Large-Scale Social Restrictions by the government, the conference will be held virtually. To participate in the International Conference on Law and Human Rights held by the Research and Development Agency for Law and Human Rights of the Ministry of Law and Human Rights, you can may take the following steps

#### **Step 1**

Log in to<https://www.balitbangham.go.id/iclhr2021/non-presenter.php>

### **Step 2**

You may choose your virtual room, the conference have 28 panel that you can attend virtually. We have enough space to accommodate more than 3000 participant in each room. Just click register

### **Step 3**

You will be taken to the registration page. At the bottom of the registration there is a register button. Fill in your Full Name, Email, and WhatsApp Number

#### **Step 4**

After finish the registration, you will receive a confirmation email. Check your Inbox or spam box. Save the link for later use to attend the conference. Our system will send 4 emails, namely a confirmation email, a reminder email 24 hours before the event, a reminder email 15 minutes before the event, and the last email a few minutes before the event.

If you are you unable attend the event, you will get an email to watch the replay which is valid for 24 hours after the event ends

# **Tutorial on Using Webinar Class**

First, click on the link given to you, then:

## **If accessing with the dekstop:**

*1.* Insert your **name** and **email** , and click *enter room*

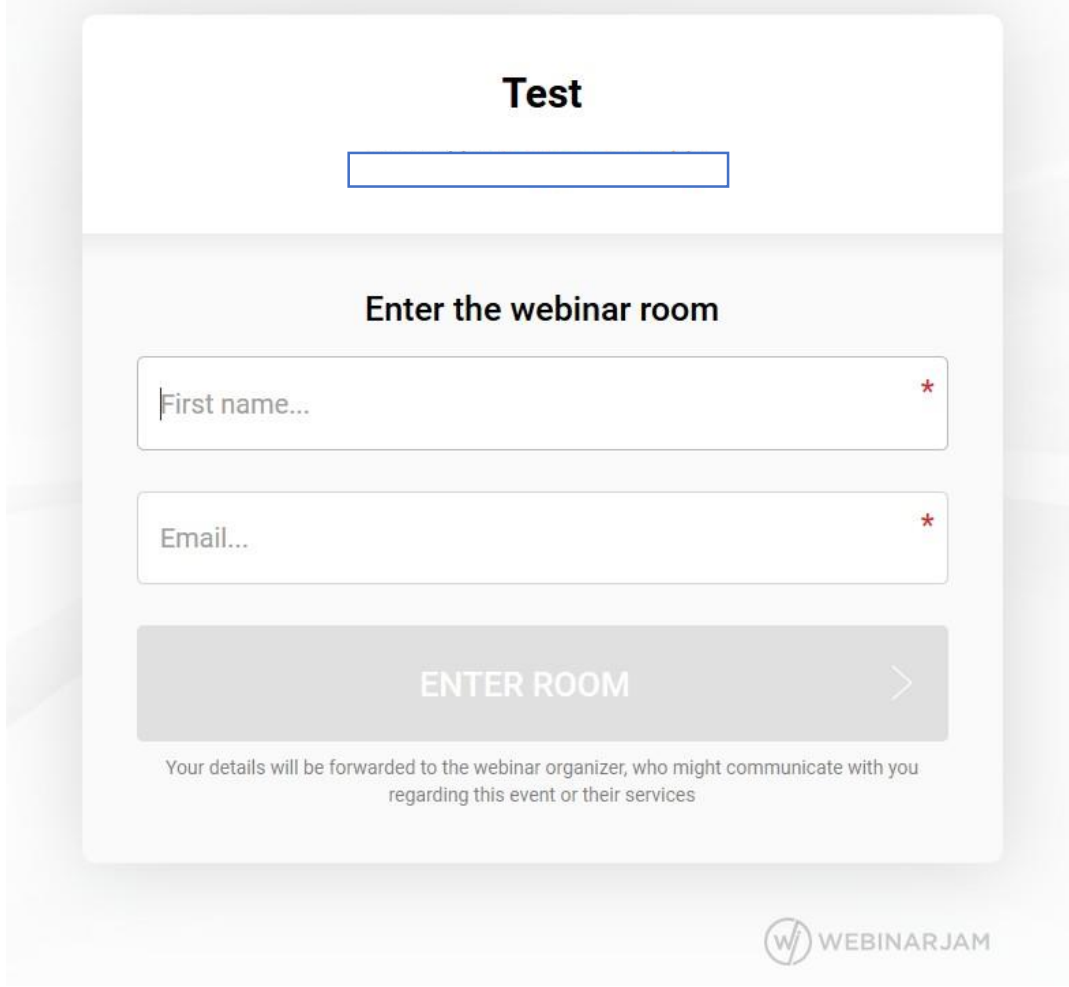

# Next, your display will be like this:

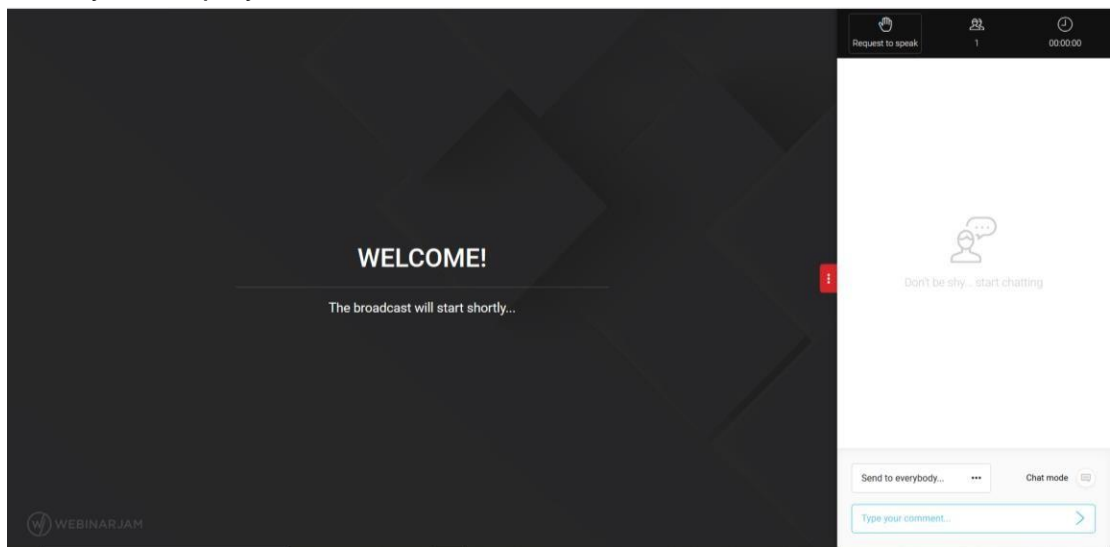

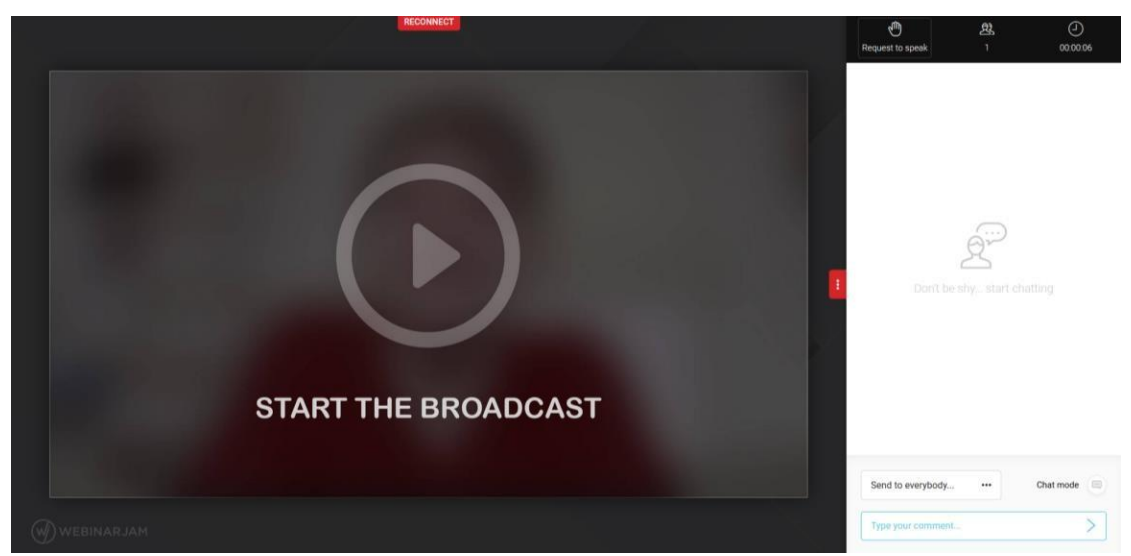

If your display like this, click *start the broadcast*

2. If you want to ask a question on video (live) click **"Request to speak"** in the right corner.

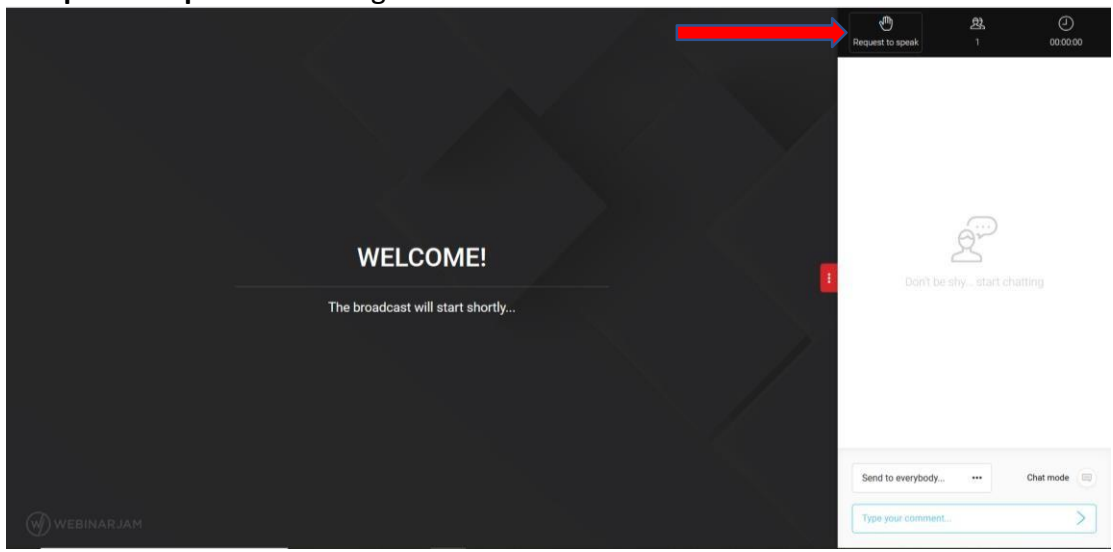

How to active the Camera:

- 2.1. Clik "**request to speak**"
- 2.2. Wait for the admin to approve your request
- 2.3. Wait for checking process

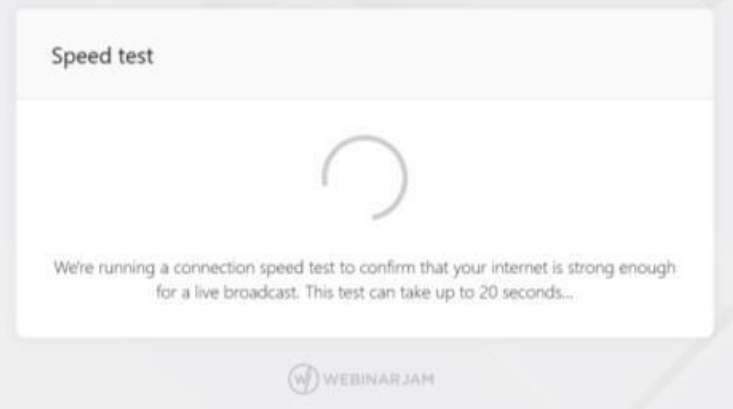

2.4. Click "**continue**"

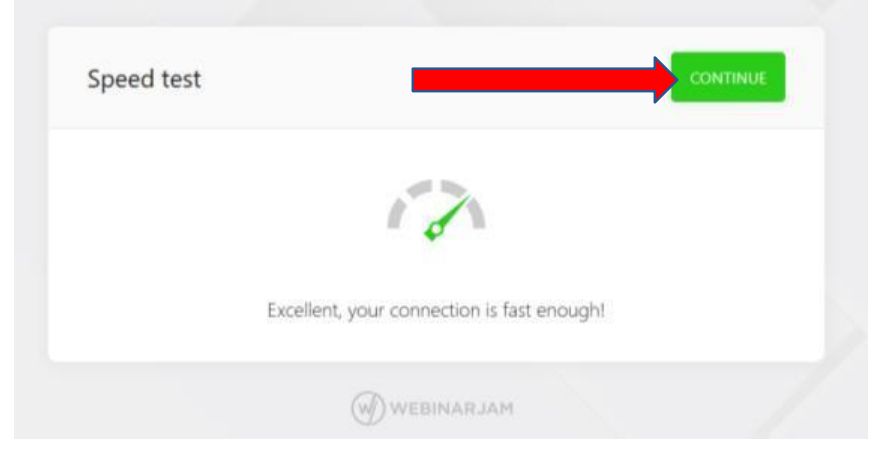

## 2.5. Click "**continue**"

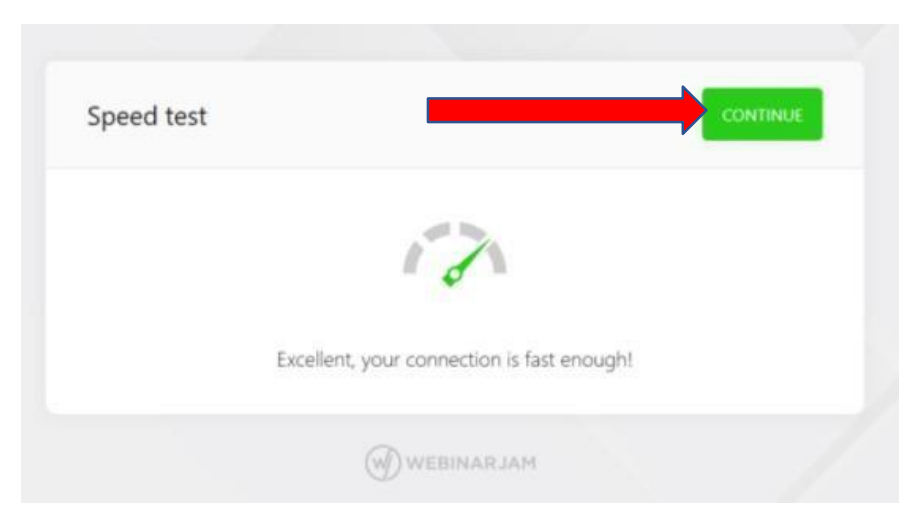

## 2.6. Click "**start the test**"

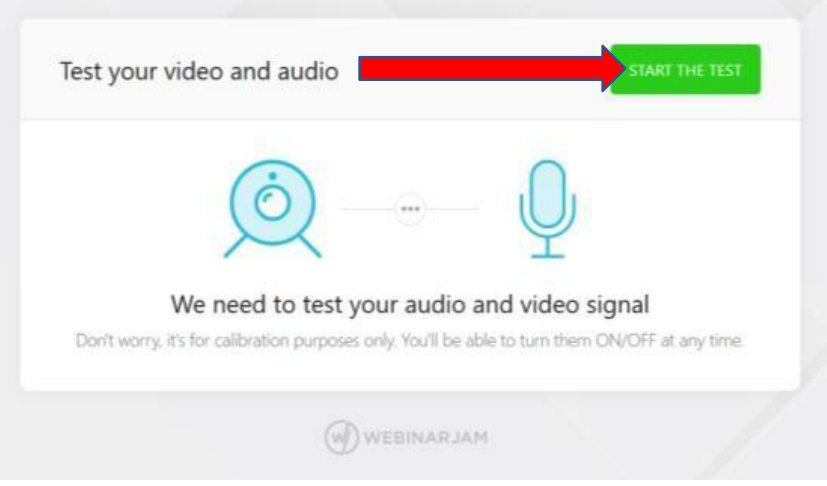

## 2.7. Click "**yes**"

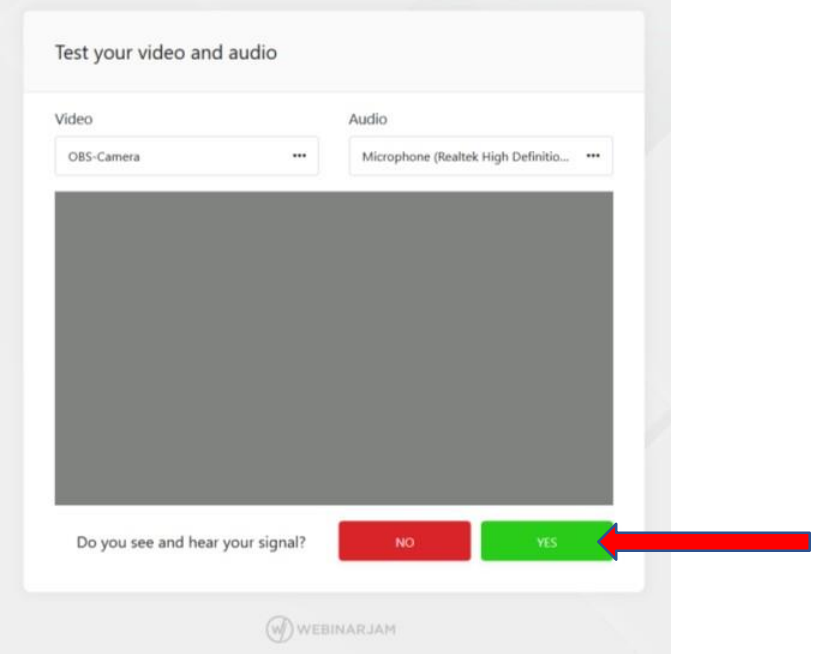

## 2.8. Click "**enter room**"

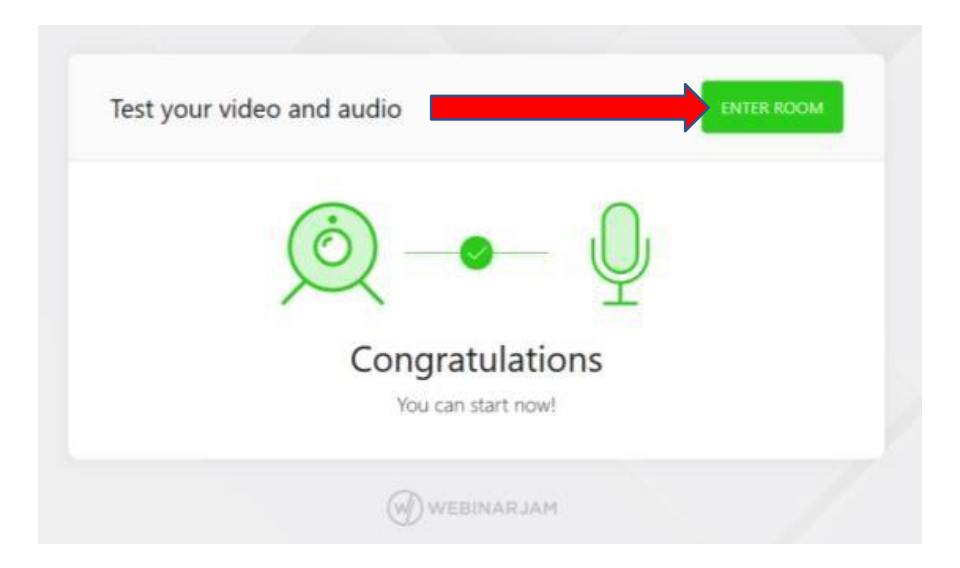

2.9. Wait for verification process

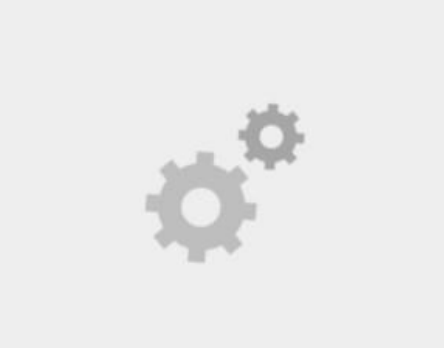

2.10. Then you will appear on the screen

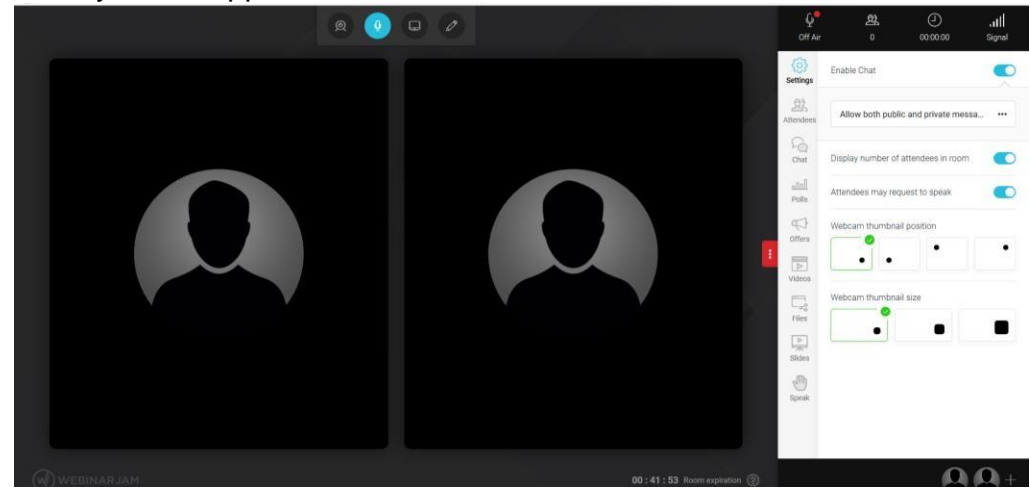

3. If there is a problem like this :

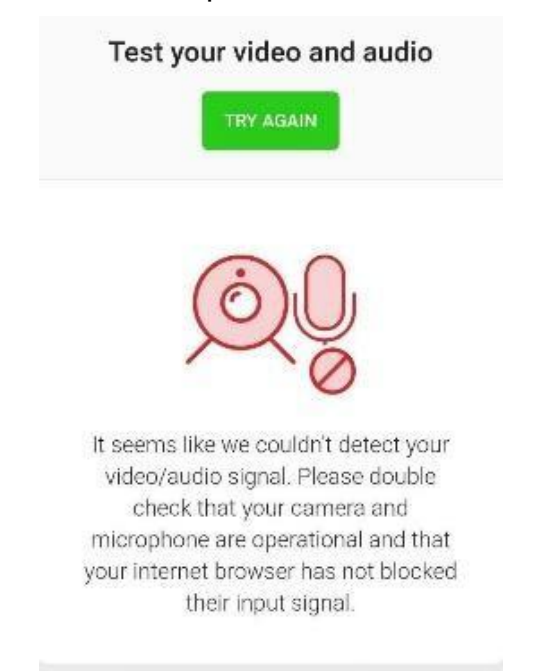

3.1. Click "**setting**" on your browser: chrome/mozila (Click the setting menu in the browser)

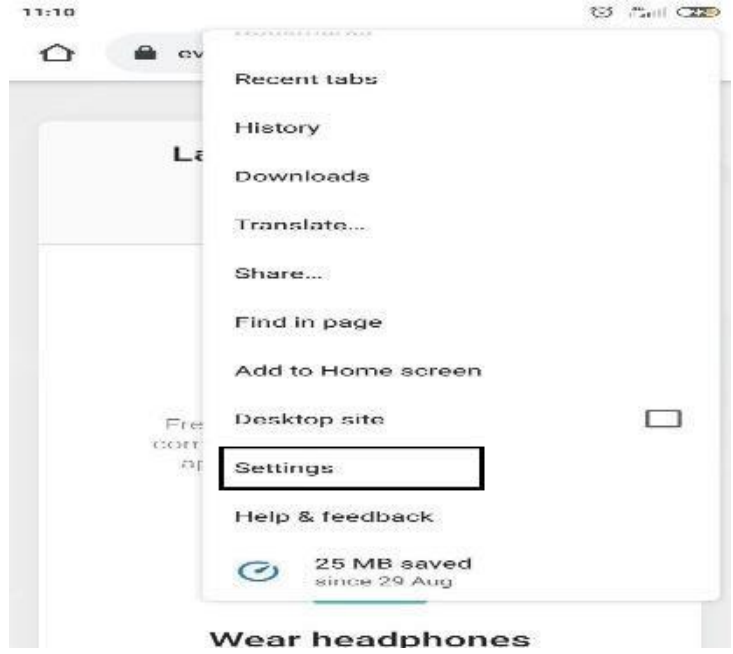

#### 3.2. Click "**site setting**"

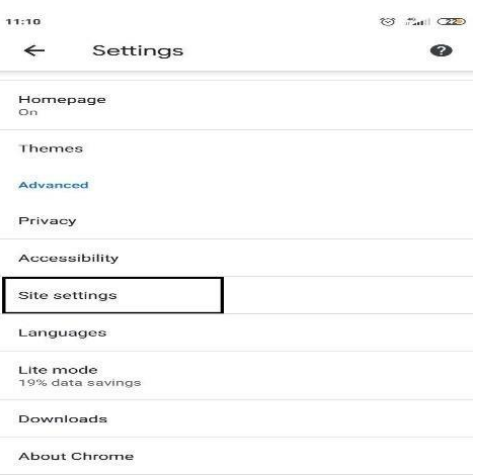

- 3.3. Then search "**camera**"
- 3.4. Select "**camera**"
- 3.5. Click "**camera**" until its turn blue/allow camera
- 3.6. If there is a description "**blocked**" click "**delete**"
- 3.7. Back t webinar pages reload/refresh pages
- 3.8. After that, Click "**request to speak**"
- 3.9. Then it will be appear like this and click "**yes**"

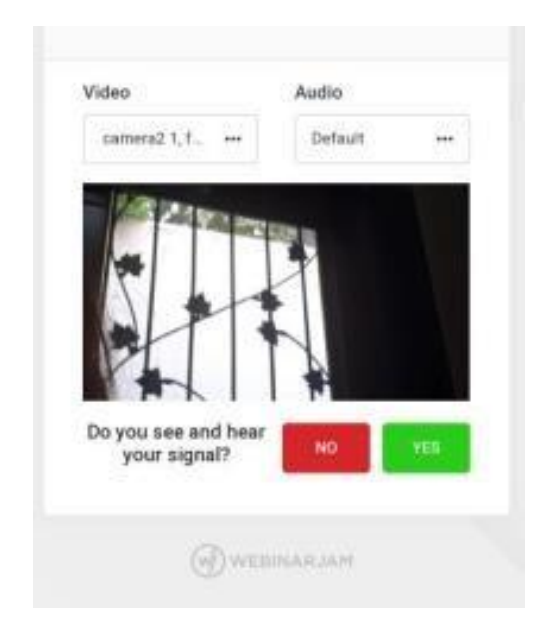

- 4. If you are using a headset/earphone:
	- 4.1. Make sure the headset/earphone plugged in first, before you enter the link.
	- 4.2. If there is trouble,you can exit andd re-enter the page.